## Informes sobre soporte magnético

Descripción

RG 3572

Este proceso le permite generar el archivo plano para importar en el aplicativo «SIAp – Sujetos vinculados» para cumplir lo estipulado en la RG 3572/13.

Para generar el archivo indique:

- Período: indique el mes y año de los comprobantes a contemplar. Tenga en cuenta que la resolución requiere que presente un archivo por mes, a partir de enero del 2014.
- Comprobantes: puede optar por incluir las operaciones de los módulos Compras y Ventas.
- Origen de la información: en caso de tener los módulos Compras o Ventas y Liquidador de IVA usted debe indicar el origen de los datos. El sistema propone por defecto el origen «Gestión».
- Mostrar sólo los tipos de importes sin relacionar: en caso de tener el módulo Liquidador de IVA se visualizará este parámetro, y si el origen de la información es este módulo, entonces debe completar la tabla de relación entre los tipos de importes necesarios para generar el archivo y las fórmulas de IVA utilizadas en los comprobantes.
- Archivo a generar: indique el nombre para el archivo plano a generar.
- Destino: indique la carpeta donde se va a ubicar el archivo generado.

Si no existen comprobantes para informar se mostrará un mensaje indicándolo.

Para más información, consulte los valores posibles de la [tabla de relación entre los tipos de importes](/var/www/ayudas.axoft.com/)  [y fórmulas](/var/www/ayudas.axoft.com/), y la [Guía sobre implementación de RG 3572 – Sujetos vinculados](/var/www/ayudas.axoft.com/).

RG 3685

Este proceso le permite generar los archivos planos para importar en el aplicativo SIAp – Régimen de información de Compras y Ventas para cumplir lo estipulado en la RG 3685/14.

Para generar el archivo indique:

Periodo: ingrese el mes y año de los comprobantes a incluir en el archivo.

[axoft\_service title=»Nota» icon=»icon: info-circle» icon\_color=»#6f6f6f» size=»18? class=»ax-nota axnota-inner»]

Tenga en cuenta que la resolución requiere que presente un archivo por mes, a partir de enero del 2015.

[/axoft\_service] Origen de la información: el sistema propone por defecto el origen 'Gestión', 'Central' o 'Liquidador de IVA'. Para informar comprobantes ingresados en sucursales utilice el origen 'Central'. Para más información consulte la [Guía sobre implementación de RG 3685](/var/www/ayudas.axoft.com/).

Comprobantes: puede optar por incluir las operaciones de los módulos Compras y Ventas ya sea por separado o en conjunto, seleccionando la opción 'Todos'.

Tipo de generación: se habilita cuando genera archivo incluyendo comprobantes de compras donde usted puede optar, para el crédito fiscal, entre generar sin utilizar prorrateo o prorrateando en forma global.

- Sin prorrateo: informa el crédito fiscal en el archivo generado correspondiente a los comprobantes de compras. Este valor debe corresponder al impuesto liquidado del comprobante.
- Prorrateo global: en este caso el crédito fiscal se informa en 0 (cero) en el archivo de importación, para que el cálculo del prorrateo global se haga directamente desde el aplicativo SIAp.

Genera información para transferencias a central: seleccione este parámetro mientras ejecuta el proceso desde el origen 'Gestión', para que el sistema prepare los datos para su [exportación](/var/www/ayudas.axoft.com/) vía Información y Estadísticas a Central, ya sea por exportación manual o por Tangonet. Existe la posibilidad de crear una tarea automática que realice la preparación de los comprobantes del mes anterior al momento de su ejecución. Esto servirá para prevenir imprevistos como puede ser la carga tardía de comprobantes de compra, entre otras cosas.

Destino de exportación: ingrese el directorio en que se grabarán los archivos a generar. Para su comodidad, puede utilizar el botón «Examinar».

Generación archivos para almacenamiento electrónico: seleccione este parámetro para generar archivos de almacenamiento o resguardo electrónico de todos sus comprobantes según los parámetros seleccionados. Con el botón «Examinar» indique la carpeta para almacenar estos archivos. Usted puede generar los archivos con los orígenes de información 'Gestión' o 'Central'. Para utilizar el origen de información verifique previamente haber utilizado la misma configuración de impuestos en todas las sucursales desde donde exporto la información para RG 3685.

Si el origen de información es el módulo Liquidador de IVA, es necesario informar las relaciones entre las fórmulas utilizadas en los modelos de ingreso y los tipos de importes necesarios para generar los archivos requeridos por la RG 3685.

Tabla de relación entre los tipos de importes y fórmulas

Valores posibles:

[axoft table responsive=»yes» alternate=»no» fixed=»yes» class=»Tabla General»]

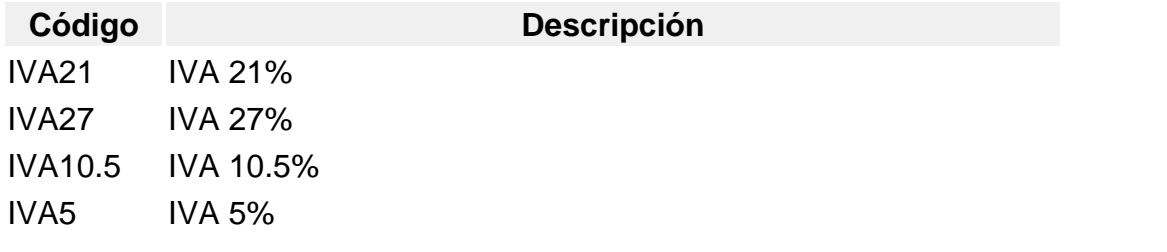

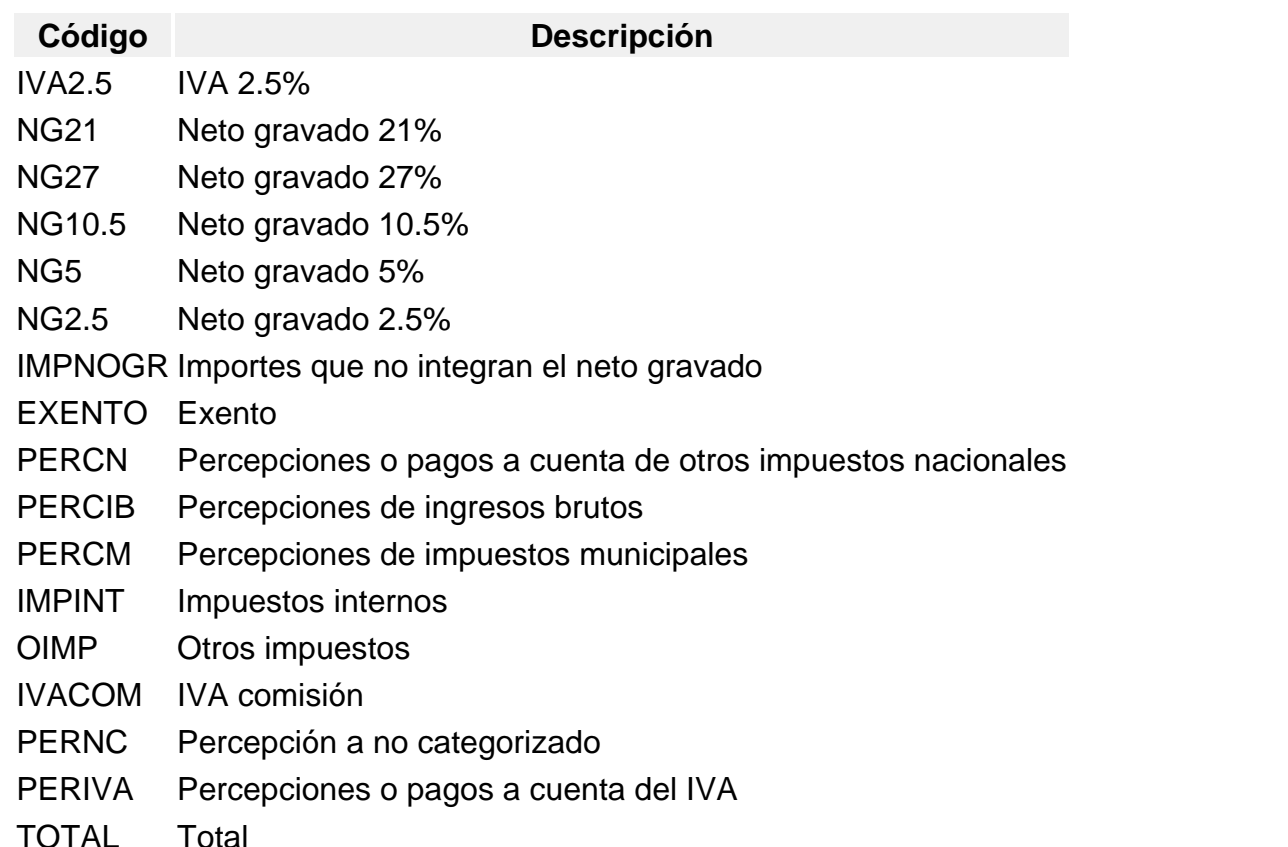

## [/axoft\_table]

Si existen comprobantes para informar, al finalizar el proceso de generación, se indica la cantidad de comprobantes incluidos en los archivos.

Si no existen comprobantes para informar en el periodo, se muestra un mensaje indicando este caso. Al generar el archivo, se mostrará en pantalla un mensaje indicando la cantidad de archivos generados con sus respectivos registros.

Luego de generar los archivos para el aplicativo SIAp, se mostrará un reporte de errores posibles sobre los comprobantes del período. El reporte (detalle compuesto por observaciones y comprobantes) es un listado de errores que puede imprimir e incluso exportar a una planilla de cálculo Excel para su mayor comodidad.

Cada observación indica la descripción de un error detectado. Debajo de la observación se agrupan los comprobantes que comparten el mismo error.

Estas observaciones contienen los errores genéricos y posibles que puede informarle el aplicativo SIAp al momento que realice la importación de los archivos. Mediante el listado de errores, en Tango usted puede identificar y corregir los comprobantes, incluso antes de realizar las importaciones de los archivos al aplicativo.

Al hacer click sobre el comprobante y de acuerdo a la clase de error, se redirigirá la acción para abrir el proceso de modificación de comprobantes, modificación de proveedores o modificación de clientes, según corresponda.

Luego de corregir los errores de los comprobantes deberá generar nuevamente los archivos para el aplicativo SIAp.

[axoft\_service title=»Nota» icon=»icon: info-circle» icon\_color=»#6f6f6f» size=»18? class=»ax-nota axnota-inner»]

Para generar los archivos de exportación conteniendo los comprobantes, el proceso de generación de la RG 3685, es necesario que se encuentren configurados los datos generales de la empresa en Procesos generales | Tablas generales | Empresa | Datos de la empresa. Para más información consulte [Datos de la empresa.](/var/www/ayudas.axoft.com/)

[/axoft\_service]

RG 3971

Este proceso permite generar el archivo plano para cumplir con el Régimen de información obligatorio respecto de las operaciones sujetas a reintegro, según lo dispuesto en la RG 3971/16.

Para generar el archivo, complete los siguientes datos:

Mes a generar: ingrese mes y año a procesar. Se propone el mes y año del sistema (mm/aaaa).

Si lo prefiere, utilice el calendario para la selección del período.

[axoft\_service title=»Nota» icon=»icon: info-circle» icon\_color=»#6f6f6f» size=»18? class=»ax-nota axnota-inner»]

Tenga en cuenta que el período a informar podrá ser a partir de enero del 2017.

[/axoft\_service]

Secuencia: ingrese «00» si la declaración jurada a presentar es Original o bien, un valor del rango 01 a 99, si es Rectificativa.

Archivo a generar: el nombre del archivo no es editable. Estará compuesto por:

F8089.<CUIT de la empresa>.<Mes a generar>.<Secuencia>.txt

Ejemplo: F8089.30999999995.20170100.0000.txt

Destino: seleccione el directorio en el que se grabará el archivo.

El sistema propone la ruta: \servidorCOMUN+llavenombre de la empresa.

Para su comodidad, puede utilizar el botón «Examinar» para elegir otro Destino.

Si en la carpeta de destino existe un archivo con igual nombre, el sistema exhibirá un mensaje

indicando esta situación. Elija sobreescribir el archivo o bien, cancele la generación.

Consideraciones generales

- Desde este proceso es posible generar el archivo (.txt) con la información referida al reintegro del IVA facturado por los servicios de alojamiento prestados a turistas del extranjero.
- El archivo incluirá las facturas, notas débito y notas de crédito electrónicas, de clase 'T', que hayan sido aceptadas por AFIP (tengan CAE) y estén comprendidas en el período seleccionado.
- Los datos informados tendrán el carácter de declaración jurada.
- La información deberá ser enviada a AFIP por mes calendario, hasta el día 15 (inclusive) del segundo mes inmediato siguiente al período mensual de que se trate (Resolución General 4106-

E).

- Cuando en un período mensual no haya información que suministrar a AFIP, deberá igualmente realizar la presentación.
- En este caso, el archivo (.txt) incluirá un único registro, indicando la novedad «Sin movimiento».
- Si genera una declaración jurada rectificativa, ésta reemplazará en su totalidad a la presentada anteriormente por igual período.
- La información que no haya sido incluida en la última presentación de un período determinado, no se considerará presentada, aun cuando haya sido informada en la declaración jurada Original o en un Rectificativa anterior del mismo período.
- El archivo generado desde este proceso debe remitirse a la ADMINISTRACIÓN FEDERAL DE INGRESOS PÚBLICOS (AFIP) por alguna de las siguientes modalidades:
	- Transferencia electrónica de datos vía el sitio «web» institucional [\(http://www.afip.gob.ar\)](http://www.afip.gob.ar), a través del servicio «PRESENTACIÓN DE DDJJ Y PAGOS», con clave fiscal con nivel de seguridad 2 como mínimo.
	- Intercambio de información mediante «Web Service», denominado «PRESENTACIÓN DE DDJJ – PERFIL CONTRIBUYENTE».
- Si el archivo remitido ingresa correctamente, dependiendo del canal de ingreso que se haya utilizado, el sistema emitirá una constancia de presentación.
	- Si la presentación se realizó mediante el servicio denominado: «PRESENTACION DE DDJJ Y PAGOS», el sistema emitirá un Acuse de Recibo.
	- Si la presentación se realizó por Intercambio de información mediante el «Web Service» denominado: «PRESENTACIÓN DE DDJJ – PERFIL CONTRIBUYENTE», el sistema emitirá un archivo «response» en el que se indicará el número de transacción correspondiente.

Reporte de errores

- Si durante la generación del archivo (F8089), se detectaran errores sobre los comprobantes del período, el sistema mostrará un reporte de éstos.
- El reporte es un listado de errores, que puede imprimir e incluso exportar a una planilla de cálculo Ms Excel para mayor comodidad.
- Este detalle está compuesto por Observaciones y comprobantes.
- Cada observación indica la descripción de un error detectado.
- Debajo de la observación, se agrupan los comprobantes que comparten el mismo error.
- Estas observaciones indican errores genéricos y posibles que puede informarle el aplicativo al momento de realizar la remisión del archivo a AFIP.
- Mediante el listado de errores, usted puede identificar y corregir los comprobantes.
- Al hacer click sobre un comprobante y, de acuerdo a la clase de error, se abrirá el proceso Modificación de comprobantes.
- Una vez corregidos los errores detectados, genere nuevamente el archivo para su envío a AFIP.
- La ventana de reporte de errores también se abrirá si en el período procesado no existen comprobantes a informar.

RG 4597

Este proceso le permite generar los archivos planos para importar en el Portal IVA de AFIP -para cumplir con lo estipulado en la RG 4597/19.

Para generar los archivos indique:

Período: ingrese el mes y año de los comprobantes a incluir.

Origen de la información: el sistema propone por defecto el origen 'Gestión', pero cuenta también con la opción 'Central' o 'Liquidador de IVA'.

Para informar comprobantes ingresados en sucursales utilice el origen 'Central'.

Comprobantes: es posible incluir las operaciones de los módulos Compras y Ventas -ya sea por separado o en su conjunto (seleccionando la opción 'Todos').

Tipo de generación: se habilita cuando en los archivos a generar se incluyen comprobantes de compras.

Para el crédito fiscal, usted puede optar por generar sin utilizar prorrateo o bien, prorrateando en forma global.

Genera información para transferencias a central: tilde este parámetro si eligió la opción 'Gestión' como origen de la información, para que el sistema prepare los datos para su [exportación](/var/www/ayudas.axoft.com/) vía Informes y Estadística a Central, ya sea por exportación manual o por Tangonet.

Existe la posibilidad de crear una tarea automática que realice la preparación de los comprobantes del mes anterior al momento de su ejecución. Esto servirá para prevenir imprevistos, como puede ser la carga tardía de comprobantes de compras, entre otras cosas.

Sin prorrateo: informa el crédito fiscal de los comprobantes de compras. Este valor debe corresponder al impuesto liquidado de los comprobantes.

Prorrateo global: el crédito fiscal se informa en 0 (cero), para que el cálculo del prorrateo global se haga directamente desde el Portal IVA.

Destino de exportación: ingrese el directorio en el que se grabarán los archivos a generar. Para su comodidad, puede utilizar el botón «Examinar».

Para más información, consulte la [Guía de implementación sobre RG 4597 – Libro de IVA digital.](/var/www/ayudas.axoft.com/)

Consideraciones

- Si existen comprobantes para informar, al finalizar el proceso de generación, se indica los archivos generados y la cantidad de registros de cada uno.
- Si no existen comprobantes para informar en el periodo, se muestra un mensaje indicando este caso.
- En el caso de la Importación de bienes, solamente se informará el Despacho de importación.
- El archivo para la Importación de servicios no es generado por el sistema por el momento.

Manejo de errores

En el caso de detectarse, se mostrará un reporte de errores sobre los comprobantes del período. El reporte (detalle compuesto por observaciones y comprobantes) es un listado de errores que puede imprimir e incluso exportar a una planilla de cálculo Excel, para su mayor comodidad. Cada observación indica la descripción de un error detectado.

Debajo de la observación se agrupan los comprobantes que comparten el mismo error.

Estas observaciones contienen los errores genéricos y posibles, que puede informar el portal de IVA (en el sitio de AFIP), al momento de realizar la importación de los archivos.

Mediante el listado de errores obtenido en Tango, usted puede identificar y corregir los comprobantes, incluso antes de realizar la importación de los archivos.

Al hacer clic sobre un comprobante y, de acuerdo a la clase de error, se redirigirá la acción para abrir el proceso de [Modificación de comprobantes](/var/www/ayudas.axoft.com/), modificación de [Proveedores](/var/www/ayudas.axoft.com/) o modificación de [Clientes,](/var/www/ayudas.axoft.com/) según corresponda.

Una vez corregidos los errores, genere nuevamente los archivos para su importación en el Portal de IVA.

RND 10-0025-14

Este proceso le permite generar los archivos para cumplir con lo estipulado en la RND 10-0025-14.

Los mencionados archivos corresponden a:

- Libro de Compras IVA
	- Estándar
	- Notas de Crédito Débito
- Libro de Ventas IVA
	- Estándar
	- Notas de Crédito Débito

Mes a generar: indique el mes de los comprobantes a contemplar.

Comprobante: indique el tipo de comprobante a generar:

- Compras Estándar.
- Compras Crédito Débito.
- Ventas Estándar.
- Ventas Crédito Débito.

Archivo a generar: indique el nombre para el archivo plano a generar.

Destino: indique la carpeta donde se va a ubicar el archivo generado.

Ver resultado de la operación al finalizar: indique si luego de realizar el proceso, se mostrará en pantalla el reporte con la información generada.

Resolución nro. 745 AGIP

Este proceso le permite generar el archivo plano con las retenciones y percepciones realizadas de ingresos brutos de CABA para su posterior importación al aplicativo e-Arciba, conforme a lo estipulado en la Resolución 745 – AGIP – 2014.

Para generar el archivo indique:

Periodo: ingrese el mes y año de los comprobantes a incluir en el archivo.

Formato de generación: puede optar por seleccionar 'Retenciones/percepciones' o 'Notas de crédito'. El sistema propone por defecto aparece 'Retenciones/percepciones'.

Si seleccionó el formato de generación de archivo para 'Notas de crédito', tenga en cuenta que se generará información para aquellas notas de crédito referenciadas a una sola factura de ventas. Esto ocurre por definición de AGIP para e-Arciba.

Origen de datos: puede optar por seleccionar 'Gestión' o 'Central'. El sistema propone por defecto la opción 'Gestión', que corresponde en los casos donde los comprobantes provienen de la empresa (base de datos) local. El caso de la opción 'Central' corresponde cuando los comprobantes fueron [importados desde una sucursal.](/var/www/ayudas.axoft.com/)

Si optó por el origen de datos 'Central' también podrá seleccionar el parámetro Incluye comprobantes de ventas de otras sucursales. Este parámetro permite incluir comprobantes de facturación de ventas desde otras sucursales que hayan sido importados por el proceso [Gestión Central.](/var/www/ayudas.axoft.com/)

En la generación de notas de crédito por defecto se referenciará en el comprobante de origen los datos de la factura imputada, pero el sistema además le permitirá seleccionar las siguientes opciones:

- Solo informar las notas de crédito que dan parte de anulaciones totales con un máximo de dos periodos mensuales entre la factura y su correspondiente nota de crédito. Por ejemplo, para el periodo de abril, seleccionando esta opción se informarán las notas de crédito que anulan a facturas origen cuya fecha de emisión corresponde a los meses abril, marzo o febrero, y además que los montos sean iguales.
- Informar los datos del primer comprobante electrónico origen; en este caso cuando trabaje con comprobantes electrónicos, el sistema le permitirá informar en el comprobante origen de la nota de crédito el primer comprobante electrónico (factura de ventas) imputado a la nota de crédito.

Retenciones a procesar: si selecciona el formato de retenciones/percepciones, indique los códigos de retenciones definibles correspondientes al aplicativo e-Arciba a procesar. Por defecto, se listan para su selección los códigos de retenciones con el padrón «AGIP – Régimen general» o «AGIP – Regímenes particulares» (proceso [Retenciones](/var/www/ayudas.axoft.com/), solapa Parámetros para el cálculo).

Percepciones a procesar: seleccione los códigos de percepciones definibles de ingresos brutos correspondientes al aplicativo e-Arciba a procesar. Por defecto, se listan para su selección los códigos de percepciones definibles de tipo 'Ingresos brutos'. Tilde el parámetro Sólo percepciones con padrón de AGIP

si desea filtrar por los códigos de percepción que tienen el padrón «AGIP – Régimen general» o «AGIP – Regímenes particulares» (proceso [Percepciones](/var/www/ayudas.axoft.com/), solapa Alícuotas).

Destino de exportación: ingrese el directorio en que se grabará el archivo a generar. Para su comodidad, utilice el botón «Examinar».

Nombre del archivo: ingrese el nombre para el archivo a generar.

Si existen comprobantes para informar, al finalizar el proceso de generación, se indica la cantidad de comprobantes incluidos en el archivo y a continuación se muestra un reporte con el detalle de los mismos.

Si no existen comprobantes para informar en el periodo, se muestra un mensaje indicando este caso.

Consideraciones para generar el archivo

Tenga en cuenta que para poder generar el archivo en forma correcta deberá configurar cierta información para clientes y proveedores.

Se requiere tener los siguientes datos completos:

- Tipo de documento: 'CUIT', 'CUIL' o 'CDI'.
- Número de documento completo.
- Categoría de IVA: 'RI' , 'EX' o 'RS'.
- Situación IB local, 'Convenio multilateral', 'No inscripto' o 'Reg. simplificado'.
- Número de IB completo salvo para los casos de 'No inscripto' (se informan en cero).

En la percepción definible de ingresos brutos debe completar el código de régimen de la percepción. Complete estos mismos datos para comprobantes generados a clientes ocasionales.

Si el número de ingresos brutos se informa en cero y no corresponde al caso de 'No inscripto', verifique en el maestro correspondiente (clientes o proveedores):

- Que el valor ingresado sea numérico. Puede utilizar guiones, pero ningún otro carácter especial ni letras.
- Que el valor ingresado sea menos a 11 dígitos (sin contar guiones)
- Que en caso de estar inscripto en convenio multilateral, el número respete el formato (3 dígitos para jurisdicción + 6 para el número + 1 para el dígito verificador).